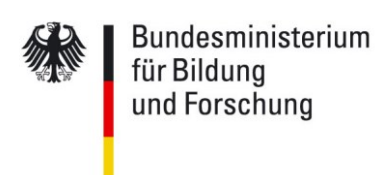

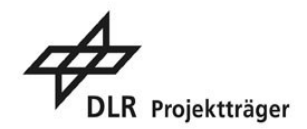

# **Leitfaden für die Antragstellung im Rahmen der Fördermaßnahme "Richtlinie zur Förderung von Forschungsprojekten zu ethischen, rechtlichen und sozialen Aspekten der Neurowissenschaften"**

Dieser Leitfaden stellt die Anforderungen für die Erstellung einer beurteilungsfähigen Projektskizze dar. Er ergänzt die am 6. Oktober im Bundesanzeiger veröffentlichte o. g. Förderrichtlinie [\(https://www.gesundheitsforschung-bmbf.de/de/13820.php\)](https://www.gesundheitsforschung-bmbf.de/de/13820.php) und soll offene Fragen im Vorfeld der Einreichung klären.

# **Projektskizzen, die den Vorgaben der zugrunde liegenden Förderrichtlinie und dieses Leitfadens nicht entsprechen, können ohne weitere Prüfung zurückgewiesen werden.**

Es wird dringend empfohlen, zur Beratung Kontakt mit dem DLR Projektträger aufzunehmen. Weitere Informationen und Erläuterungen sind dort erhältlich. Ansprechpersonen sind:

Dr. Anna Gossen, E-Mail: [anna.gossen@dlr.de,](mailto:uta.baddack-werncke@dlr.de) Tel.: 0228 - 3821-1684 und Dr. Katja Hüttner, E-Mail: [katja.huettner@dlr.de,](mailto:katja.huettner@dlr.de) Tel.: 0228 - 3821- 2177.

## **Mustervorlage für die englische Projektskizze**

Die Projektskizze muss aus sich heraus, ohne Lektüre der zitierten Literatur, verständlich sein und sollte alle Informationen beinhalten, die für ein sachgerechtes Urteil erforderlich sind.

Der Aufbau der Projektskizze ist wie folgt:

#### Modul A

- Die Projektbeschreibung ist für den **Zeitraum von bis zu drei Jahren** zu erstellen.
- Beschreibung Verbundvorhaben: **maximal 20 Seiten,** exklusive CVs (max. 1 Seite pro CV), Deckblatt und Literaturverzeichnis,
- Beschreibung Einzelvorhaben (nur in begründeten Fällen): **maximal 10 Seiten**, exklusive CV (max. 1 Seite pro CV), Deckblatt und Literaturverzeichnis.
- Bitte nutzen Sie für die Projektbeschreibung unbedingt die **Mustervorlage (entsprechendes Template**

# **[http://www.dlr.de/pt/Portaldata/45/Resources/Dokumente/GF/Template\\_ELSA-](http://www.dlr.de/pt/Portaldata/45/Resources/Dokumente/GF/Template_ELSA-Neuro-2021_ModulA.docx)[Neuro-2021\\_ModulA.docx](http://www.dlr.de/pt/Portaldata/45/Resources/Dokumente/GF/Template_ELSA-Neuro-2021_ModulA.docx) ).**

## Modul B

- Die Projektbeschreibung ist für den **Zeitraum von bis zu vier Jahren** zu erstellen.
- Seitenbegrenzung: **maximal 15 Seiten,** exklusive CVs (max. 1 Seite pro CV), Deckblatt und Literaturverzeichnis.
- Bitte nutzen Sie für die Projektbeschreibung unbedingt die **Mustervorlage [\(http://www.dlr.de/pt/Portaldata/45/Resources/Dokumente/GF/Template\\_ELSA-](http://www.dlr.de/pt/Portaldata/45/Resources/Dokumente/GF/Template_ELSA-Neuro-2021_ModulB.docx)[Neuro-2021\\_ModulB.docx](http://www.dlr.de/pt/Portaldata/45/Resources/Dokumente/GF/Template_ELSA-Neuro-2021_ModulB.docx)**

Die in den Mustervorlagen vorgegebene Gliederung ist verbindlich. Die Projektbeschreibung muss den Vorgaben und der Formatierung der Vorlage (Schriftart Arial, Schriftgrad 11, Zeilenabstand 1,5 Zeilen, 2 cm Seitenrand) entsprechen und **in englischer Sprache** verfasst werden. Bitte verwenden Sie die verlinkten Word-Dateien der Mustervorlagen. Bitte nehmen Sie zu jedem (Unter-) Punkt Stellung; sollte ein Punkt nicht zutreffen, kommentieren Sie dies entsprechend. Die vorhandenen Eintragungen in *kursiver* Schrift sind als Hinweise für die Erstellung der Projektskizze gedacht und vor Einreichen zu löschen.

## **Formale Vorgaben für die Einreichung**

Die Projektskizzen sind durch die Verbundkoordination bzw. Projektleitung elektronisch über das Internet-Portal **"Easy Online Skizze"** einzureichen:

## **[https://foerderportal.bund.de/easyonline/reflink.jsf?m=GP-ETHIK&b=ELSA-](https://foerderportal.bund.de/easyonline/reflink.jsf?m=GP-ETHIK&b=ELSA-NEURO2021_SKI&t=SKI)[NEURO2021\\_SKI&t=SKI](https://foerderportal.bund.de/easyonline/reflink.jsf?m=GP-ETHIK&b=ELSA-NEURO2021_SKI&t=SKI)**

Die verbindliche Einreichung der Projektskizze muss **bis spätestens zum 14.12. 2021, 14:00 Uhr (MEZ)** erfolgen**.**

Es wird **dringend** empfohlen, die Dateneingabe frühzeitig **vor dem Tag des Fristablaufs** vorzunehmen.

Entscheidend für die Fristwahrung ist die auf elektronischem Wege über das Internet-Portal "Easy Online Skizze" verbindlich eingereichte Projektskizze. Aus der Vorlage der Projektskizze kann kein Rechtsanspruch auf Förderung abgeleitet werden.

#### Die **vollständigen Unterlagen** umfassen

- das **Deckblatt,** auf dem alle (Teil-) Projektleitenden per (elektronischer) Unterschrift die Kenntnisnahme sowie Richtigkeit der in der Skizze gemachten Angaben bestätigen und
- die **Projektbeschreibung** entsprechend der Mustervorlage **inkl. CVs und Literaturverzeichnis**.

Sie werden als **ein einzelnes PDF-Dokument** hochgeladen.

#### **Entscheidungsverfahren**

In dieser Förderinitiative ist ein fachlicher Begutachtungsschritt vorgesehen. Die nach diesem Leitfaden erstellten Projektskizzen werden unter Hinzuziehung eines unabhängigen Expertenkreises begutachtet (siehe Punkt 7.2.1 der Förderrichtlinien).

Positiv bewertete Antragstellende werden in einem zweiten Verfahrensschritt aufgefordert, einen förmlichen Förderantrag in deutscher Sprache vorzulegen, der im Fall einer Förderempfehlung geprüft wird (siehe Punkt 7.2.2 der Förderrichtlinie).

#### **Allgemeine Hinweise**

Nachfolgende Hinweise sind bei der Planung und Einreichung der Projektskizze zu beachten.

#### Wissenschaftliche Standards und Arbeitshilfen

Die Antragstellenden sind verpflichtet, die nationalen und internationalen Standards zur Qualitätssicherung der Forschung einzuhalten. Dies ist in der Skizze nachvollziehbar zu beschreiben (s. a. Kapitel 2 und 4). Hierzu sind insbesondere die nachfolgenden Dokumente in der jeweils geltenden Fassung - soweit zutreffend - zu berücksichtigen (die Aufzählung ist nicht abschließend):

- Deklaration von Helsinki
- Memorandum zur Sicherung der guten wissenschaftlichen Praxis (DFG)
- Gute Praxis Sekundärdatenanalyse (GPS): Leitlinien und Empfehlungen
- Arbeitshilfen der TMF [Technologie- und Methodenplattform für die vernetzte medizinische Forschung e.V.], z. B. zu Datenschutz oder Patienteneinwilligung, Sicherung der Datenqualität
- OECD "Recommendation on Responsible Innovation in Neurotechnology"
- FAIR Data Prinzipien

#### **Easy Online – Kurzanleitung für das Internetportal**

Über den Link [https://foerderportal.bund.de/easyonline/reflink.jsf?m=GP-ETHIK&b=ELSA-](https://foerderportal.bund.de/easyonline/reflink.jsf?m=GP-ETHIK&b=ELSA-NEURO2021_SKI&t=SKI)[NEURO2021\\_SKI&t=SKI](https://foerderportal.bund.de/easyonline/reflink.jsf?m=GP-ETHIK&b=ELSA-NEURO2021_SKI&t=SKI) können Sie Ihr Antragsformular erstellen.

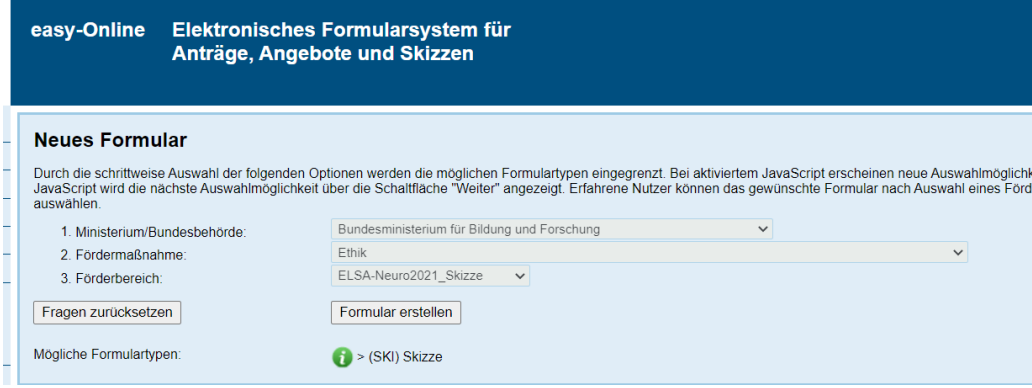

Bitte beachten Sie, dass Ihre Sitzung von Ihnen regelmäßig lokal gespeichert werden muss. Sie können jederzeit die Bearbeitung unterbrechen und eine Zwischenversion als XML-Datei speichern. Nach 60 Minuten ohne Benutzeraktion wird die Sitzung aus Sicherheitsgründen automatisch beendet und Ihre Formulardaten werden dabei vom Server gelöscht.

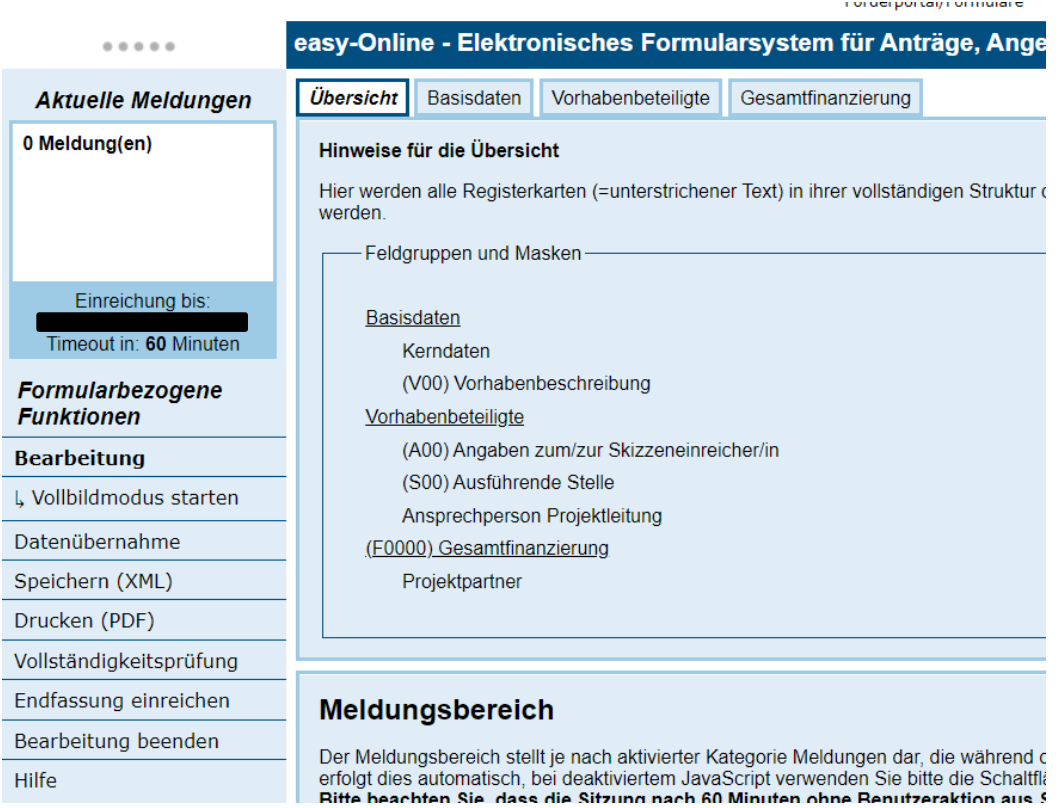

1. Details zum Speichern Ihrer Angaben finden Sie unter dem entsprechenden Menüpunkt "Speichern (XML)" in der linken Leiste.

2. Um Ihre Daten zu bearbeiten können Sie unter "Bearbeitung fortsetzen" Ihre lokal gespeicherte Datei aufrufen. Dies ist auch von der übergeordneten Seite aus möglich:

[https://foerderportal.bund.de/easyonline/.](https://foerderportal.bund.de/easyonline/)

3. Über den Reiter "Übersicht" können Sie zentral alle auszufüllenden Abschnitte der drei relevanten Reiter überblicken und ansteuern.

4. Die Projektkoordination trägt Ihre Details im Reiter "Vorhabenbeteiligte" ein, während weitere Projektpartner im Reiter "Gesamtfinanzierung" hinzugefügt werden.

5. Nach Eingabe der geforderten Details führen Sie bitte die "Vollständigkeitsprüfung" über die linke Menüleiste durch und nehmen etwaige Korrekturen und Ergänzungen vor.

6. Erst als letzten Schritt unter "Endfassung einreichen" können Sie Ihre Projektskizze als PDF hochladen. Mit "keine weiteren Anhänge hochladen" gelangen Sie zur letzten Abfrage vor der Einreichung mit "Endfassung einreichen". Über "Abbrechen" gelangen Sie alternativ zurück zur "Übersicht" um Antragsdaten zu ändern.

7. Im abschließenden Menüpunkt "Endfassung einreichen" wählen Sie bitte unter 4. " papierbasierte Signatur.".<br>4. Gewünschte Form der Signatur.<br>Für die elektronische Signatur ist eine qualifizierte Signatur eines akkreditierten Zertifizierungsdiensteanbieters erforderlich. Dazu benötigen Sie eine entspr

Opapierbasierte Unterschrift (papierbasiertes Verfahren)<br>Oelektronische Signatur (elektronisches Verfahren)

8. Mit klicken des Icons "Endfassung einreichen" schließen Sie die Antragstellung ab. Bitte sichern Sie Ihre Endfassung lokal über "Formular drucken" als PDF. Eine postalische Zusendung der Original-Unterlagen ist jedoch nicht erforderlich.